# Configurar o Jabber para Captura de chamadas do Windows 10.5 e Atendimento de chamadas em grupo de busca  $\overline{\phantom{a}}$

### **Contents**

**Introduction Prerequisites Requirements** Componentes Utilizados **Configurar** Criar um grupo de captura de chamadas Configurar atendimento de chamada de grupo de busca via Jabber para Windows **Verificar** Verificar a operação de captura de chamadas Verificar operação de atendimento de chamada de grupo de busca **Troubleshoot** 

# Introduction

Este documento fornece um exemplo de configuração básica para a captura de chamadas do Jabber para Windows 10.5 e atendimento de chamadas do grupo de busca.

# **Prerequisites**

### **Requirements**

Não existem requisitos específicos para este documento.

### Componentes Utilizados

As informações neste documento são baseadas nestas versões de software e hardware:

- Jabber para Windows 10.5
- Cisco Presence 8.6.4.12900-2
- Cisco Call Manager versão 8.6.4.23900-10

The information in this document was created from the devices in a specific lab environment. All of

the devices used in this document started with a cleared (default) configuration. If your network is live, make sure that you understand the potential impact of any command.

# **Configurar**

#### Criar um grupo de captura de chamadas

- 1. Vá para a página de administração do Call Manager e escolha Roteamento de chamadas > Grupo de captura de chamadas.
- 2. Clique em Add New. Aqui está um exemplo de um grupo de captura de chamadas que foi adicionado.

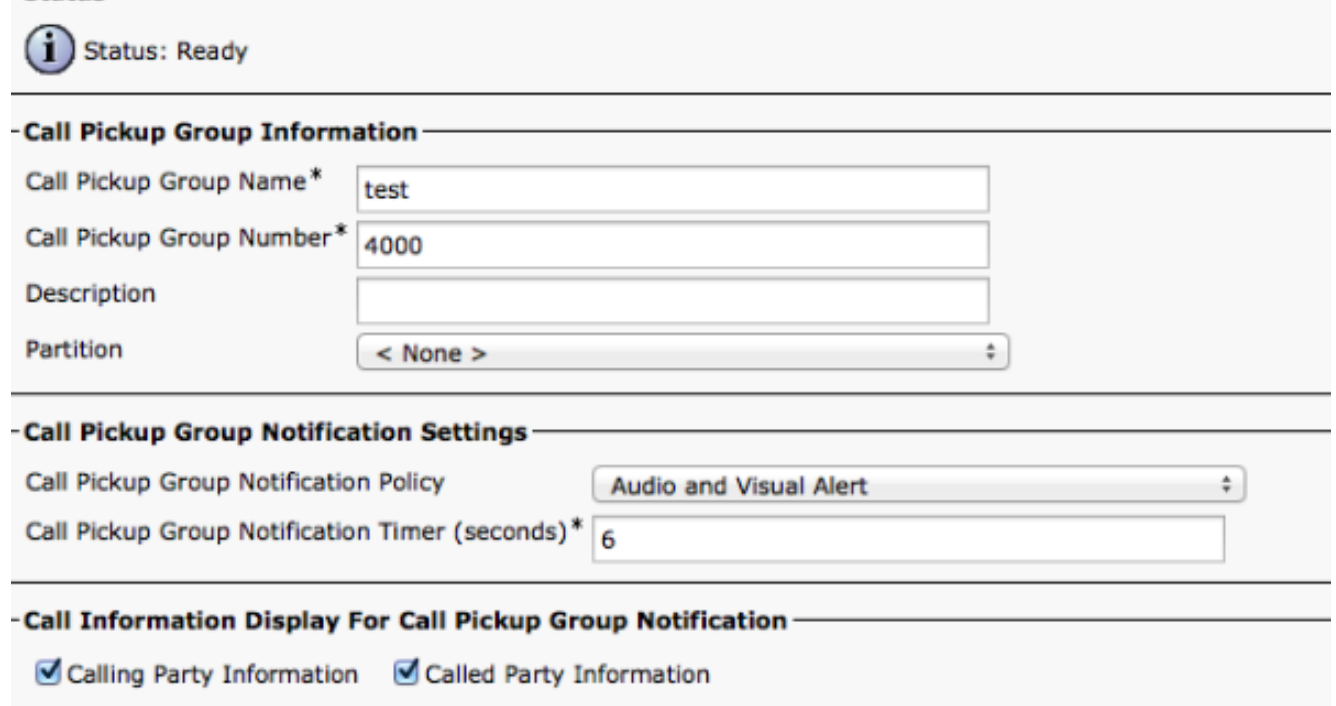

3. Adicione esse grupo de captura ao número de diretório (DN) do Jabber e a todos os telefones para os quais esse número de grupo de captura atuará como referência.Nesse caso, o Jabber CSF tem uma extensão de 1004 e a necessidade é adicionar o grupo de captura em sua página DN. Veja esta captura de tela para obter

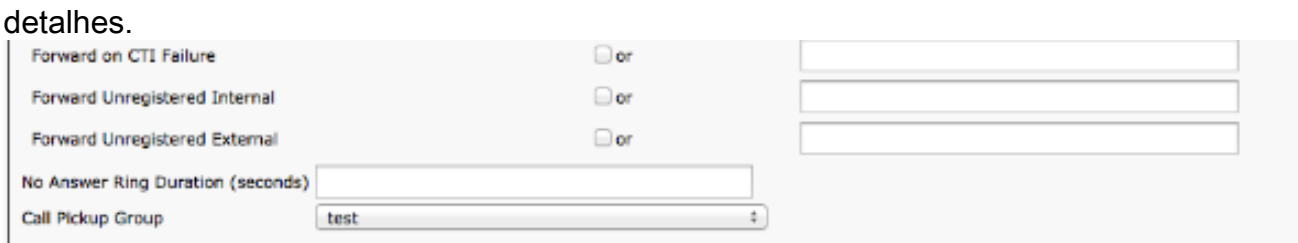

- 4. Depois de concluído, certifique-se de que esse grupo de captura também seja adicionado a outros DNs. Neste caso de teste, será DN 1002, portanto, adicione o mesmo grupo de captura de chamada a esse DN "1002".
- 5. Adicione este snippet no jabber-config.xml para certificar-se de que você tenha o ícone de captura de chamada ativado no Jabber para Windows:

<Policies>

<sup>&</sup>lt;EnableCallPickup>true</EnableCallPickup>

<sup>&</sup>lt;EnableGroupCallPickup>true</EnableGroupCallPickup>

Note: "EnableHuntGroup" é adicionado para obter a opção "Login nos grupos de busca". Não é obrigatório no caso do Jabber para Windows ser usado somente para captura de chamada e não para atender chamadas como membro de um grupo de busca.Quando o Jabber aceitar essas configurações, isso será o que você verá ativado no Jabber para

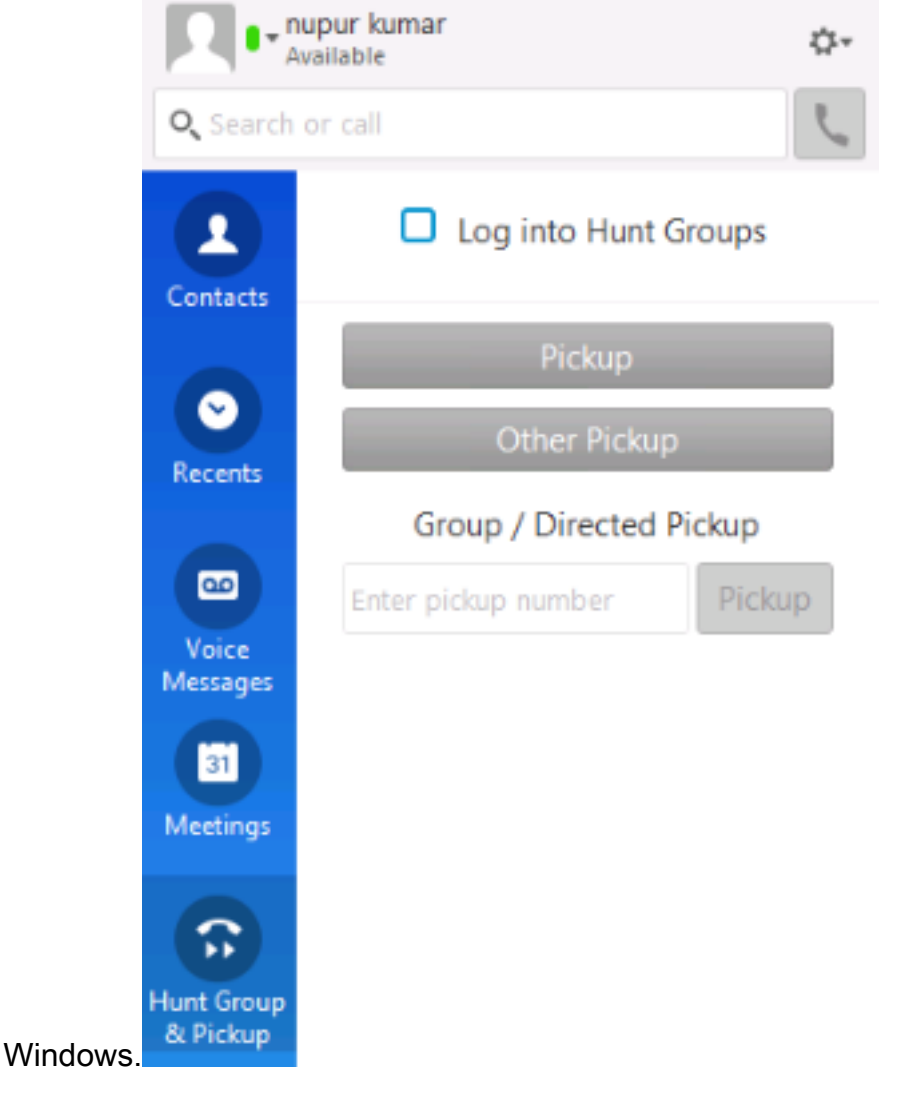

### Configurar atendimento de chamada de grupo de busca via Jabber para Windows

Clique no botão de opção "Login nos grupos de busca" para garantir que o Jabber para Windows esteja habilitado para atender chamadas como membro do grupo de busca. Assim que isso for configurado, o ícone Grupo de busca e captura no Jabber exibe um botão verde que confirma que o Jabber está ativado para o Grupo de busca e o modo de atendimento de captura de chamada.

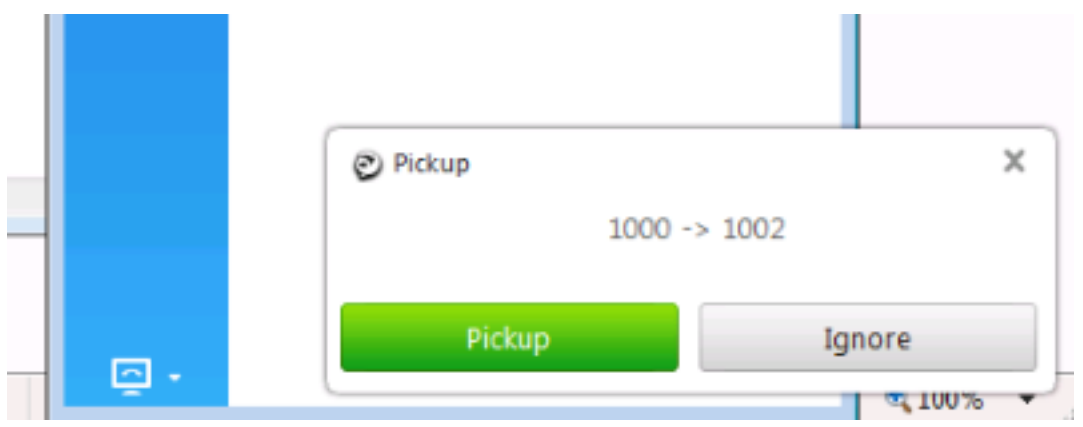

Neste exemplo de teste, isso é o que está configurado:

- Grupo de linhas (os membros são 1004 e 1002) (test1- Nome do grupo de linhas)
- Lista de busca (Nome : test123) inclui este grupo de linha (test1)
- Piloto de grupo de busca (7000)

Em resumo, uma chamada foi feita para o piloto de busca (7000) e verificou-se que a opção "Login into Hunt groups" estava ativada, caso contrário a chamada não chegaria ao ramal .csf do Jabber para Windows.

### Verificar

Use esta seção para confirmar se a sua configuração funciona corretamente.

#### Verificar a operação de captura de chamadas

Como 1002 (um telefone de mesa no ramal 7975 no laboratório) e 1004 (teste do Jabber para o ramal CSF do Windows) são feitos para apontar para o mesmo grupo de captura de chamadas, se 1002 for chamado, o Jabber será solicitado para uma captura de chamadas, pois ambos os ramais apontam para o mesmo grupo de captura de chamadas. Veja como o Jabber recebe a notificação:

Número do autor da chamada: 1000

Número da parte chamada: 1002

Número e nome do grupo de captura de chamadas: 4000 (teste); o 1000 e o 1002 fazem parte desse grupo de captura de chamadas, portanto, o Jabber recebe a chamada do grupo de captura de chamadas conforme visto nesta captura de tela.

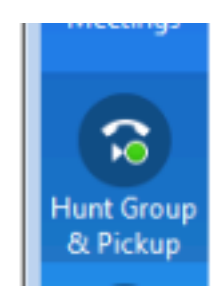

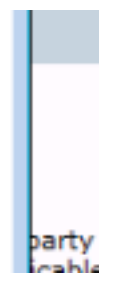

### Verificar operação de atendimento de chamada de grupo de busca

Esta é uma notificação recebida quando o Jabber para Windows recebe a chamada de acordo com o "algoritmo de distribuição" no grupo de linhas. Os detalhes da chamada que foi feita para levar à notificação mencionada são mostrados aqui:

Chamador: 1000

Parte chamada: 7000 (padrão piloto de busca)

O CSF do Jabber ( ext. 1004) é membro do ponto do grupo de linha através da lista de busca para este grupo de busca

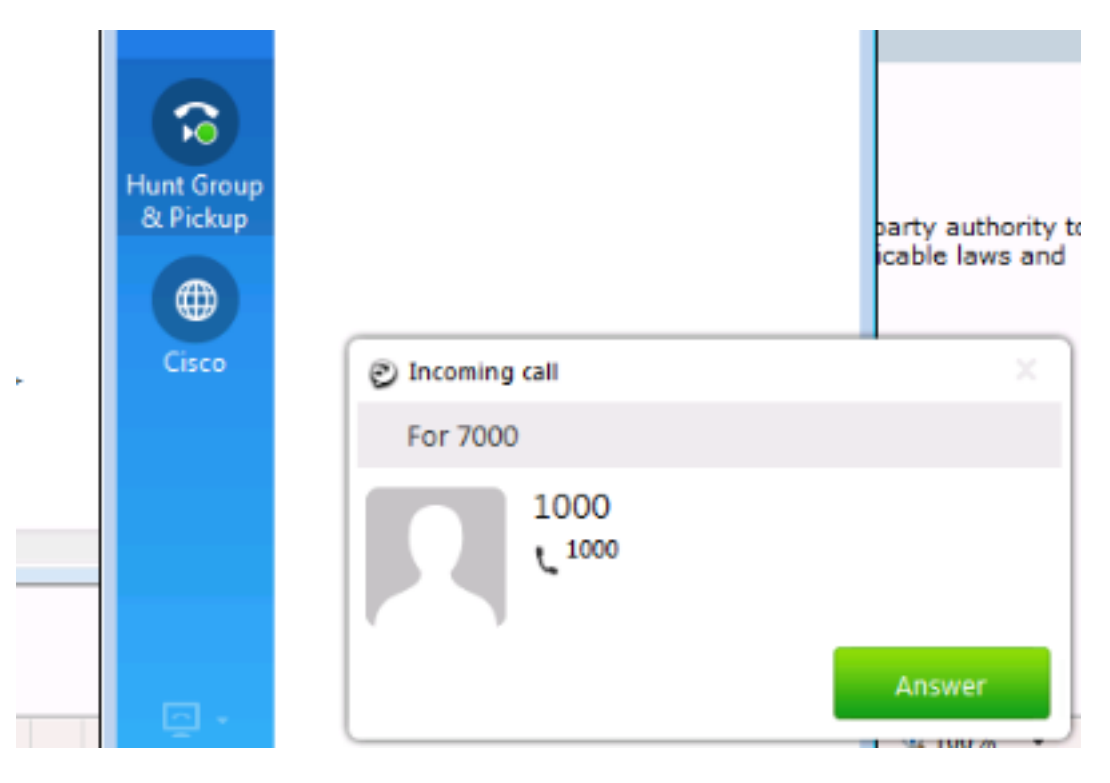

# **Troubleshoot**

Atualmente, não existem informações disponíveis específicas sobre Troubleshooting para esta configuração.

#### Sobre esta tradução

A Cisco traduziu este documento com a ajuda de tecnologias de tradução automática e humana para oferecer conteúdo de suporte aos seus usuários no seu próprio idioma, independentemente da localização.

Observe que mesmo a melhor tradução automática não será tão precisa quanto as realizadas por um tradutor profissional.

A Cisco Systems, Inc. não se responsabiliza pela precisão destas traduções e recomenda que o documento original em inglês (link fornecido) seja sempre consultado.